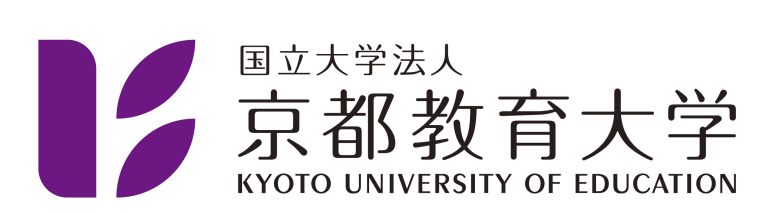

# 情報処理センター利用案内 - 教職員用 -

京都教育大学 情報処理センター

2024-10-09

# 目次

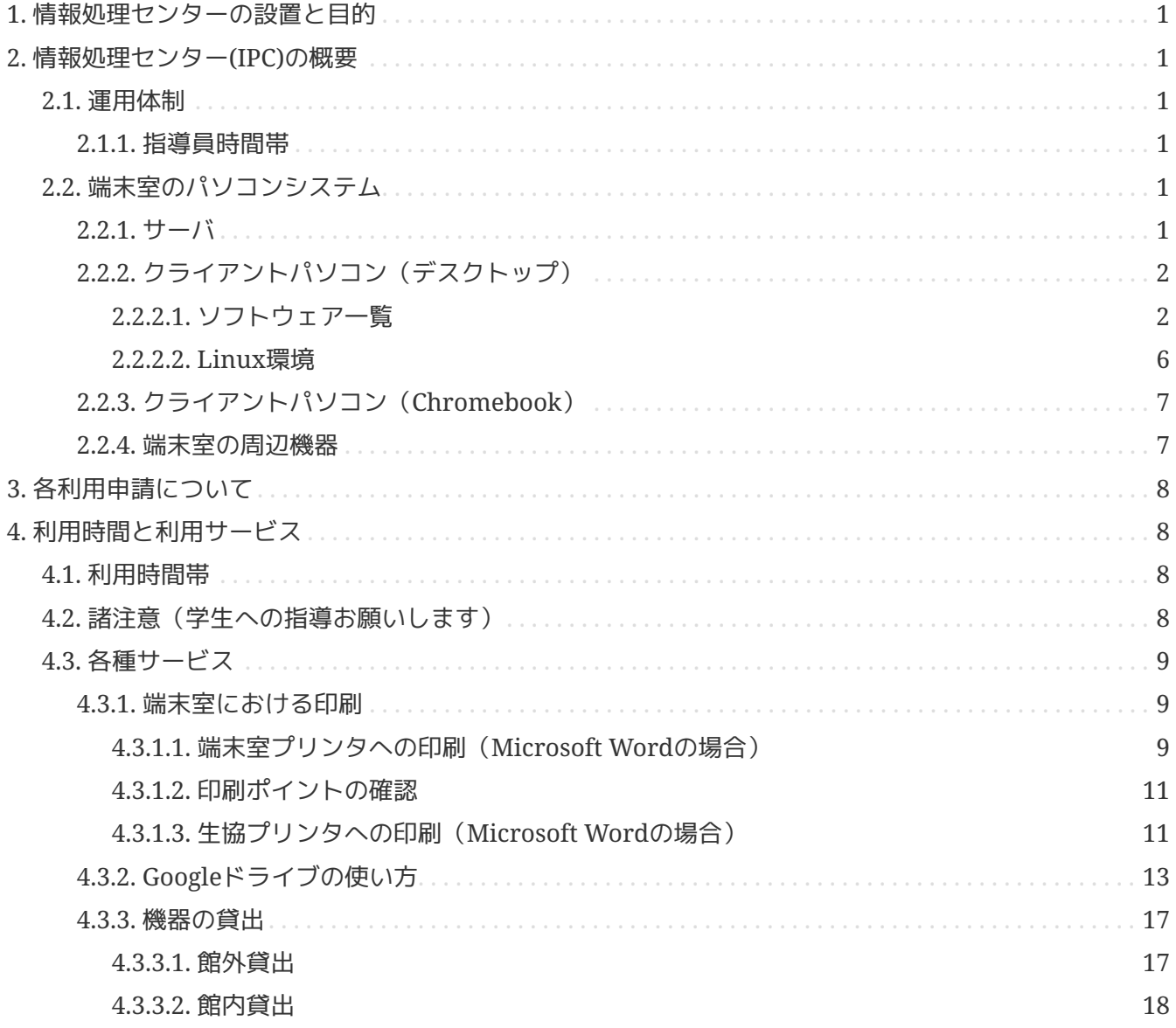

# <span id="page-2-0"></span>**1.** 情報処理センターの設置と目的

情報処理センター(Information Processing Center、以下IPC)は電子計算機利用を中心とする教育・研究 のための全学共同利用施設です。 IPCは、急激に発展する学術情報社会に対応し、本学における情報関連 教育、教官の学術研究、附属学校における教育研究、 国内外の学術情報ネットワークの利用などを通して 大学の教育・研究に貢献するとともに、公開講座・生涯教育などの社会教育に資することを目的にしてい ます。 IPCが、その設置目的に鑑み、本利用案内に沿って本学教職員・学生・大学院生をはじめ多くの関 係者に広く利用されることを願っています。

本利用案内ではIPC利用に伴う手続きを中心に述べてあります。具体的な利用方法は別に各種利用の手引 きがありますのでそちらをご覧ください。

### <span id="page-2-1"></span>**2.** 情報処理センター**(IPC)**の概要

#### <span id="page-2-2"></span>**2.1.** 運用体制

IPCは、センター長・次長・運用担当者および学術研究支援課図書・情報グループ職員(事務職員)によって 運用されており、技術職員はいません。事務的な手続き等については、平日9:00~17:00にお問い合わせく ださい。また、事務職員の勤務時間外にセンターを開館するために学生指導員を配置しています。

<span id="page-2-3"></span>**2.1.1.** 指導員時間帯

指導員は下記の時間帯に事務室にいますので利用に関してわからないことがあれば聞いてください。ただ し各研究室固有の質問には原則として応じられません。IPCの各計算機保守が主たる任務ですので、その 点ご配慮ください。

指導員の勤務時間

月~金: 16:30~20:30

### <span id="page-2-4"></span>**2.2.** 端末室のパソコンシステム

<span id="page-2-5"></span>Windowsのサーバとクライアントからなるシステムでネットワークを通じて管理しています。

**2.2.1.** サーバ

仮想基盤上に構築された複数サーバで構成されており、学内約3,000名規模の利用者に十分対応できる性能 です。

認証サーバ

ログイン時利用者の認証を行います。Windowsログイン時にもパスワードを使用します。また利用者 が電子メールの場合とID、パスワードを混乱しないよう、利用者ID登録及びパスワード変更は電子メ ールシステムと連動させ、同じものを使用します。

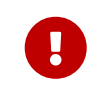

トライン ただし、Google Workspace用のアカウントおよびMicrosoft 365用のアカウントは上記

とは異なる利用者ID及びパスワードを使用します。

ファイルサーバ

利用者ごとに個人領域(Zドライブ)を設定し、個人のファイルを一人**1GB**まで格納、利用できます。 クライアント管理サーバ

端末室パソコンの復旧、環境復元をパソコンの電源ON/OFFまで含めサーバから行います。

<span id="page-3-0"></span>**2.2.2.** クライアントパソコン(デスクトップ)

設置台数

- 端末室1: 39台
- 端末室2: 21台
- 端末室3: 31台

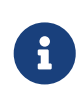

この他に、附属図書館ラーニングコモンズに同じパソコンを18台設置しています。授業 等での利用は附属図書館にご相談ください。

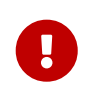

端末室1と2を統合利用する際、端末室**2**の親機は子機として利用できませんので、授業 利用の際には学生を着席させないようご指示ください。

*OS*

Windows 11 Pro

<span id="page-3-1"></span>**2.2.2.1.** ソフトウェア一覧

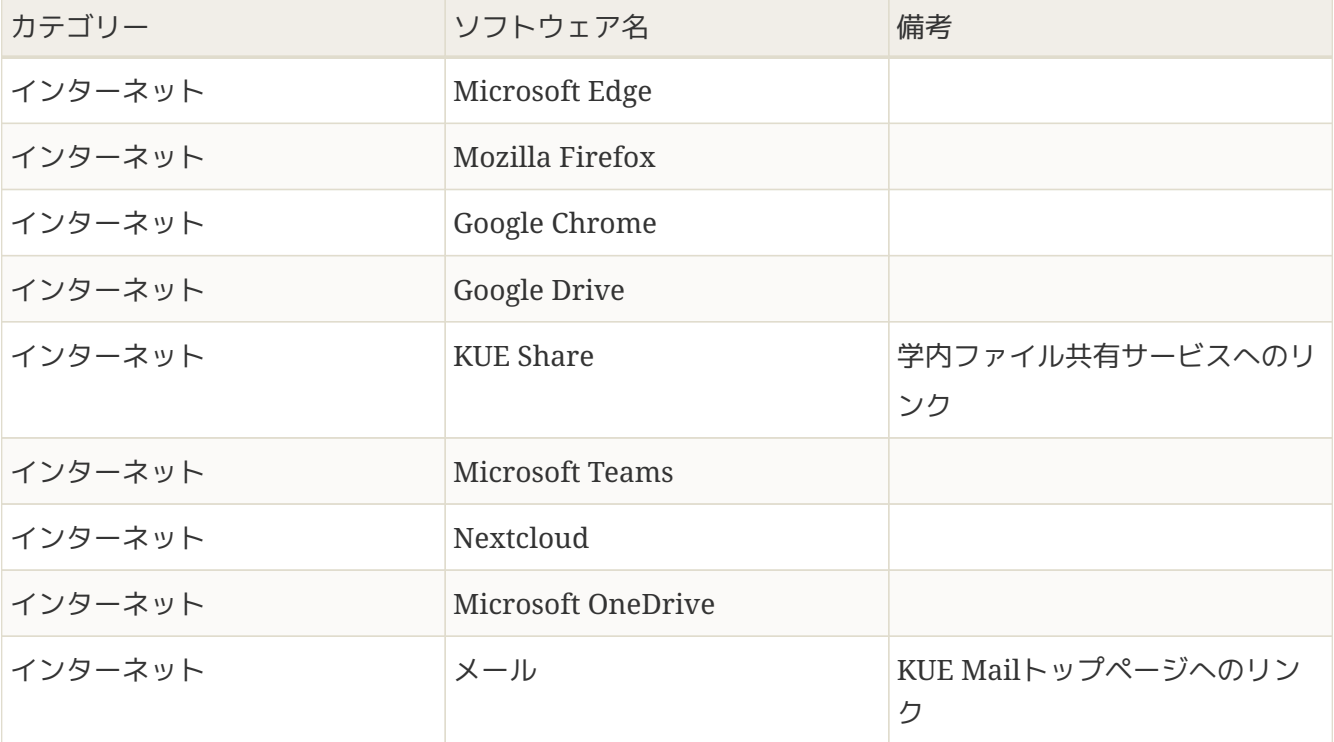

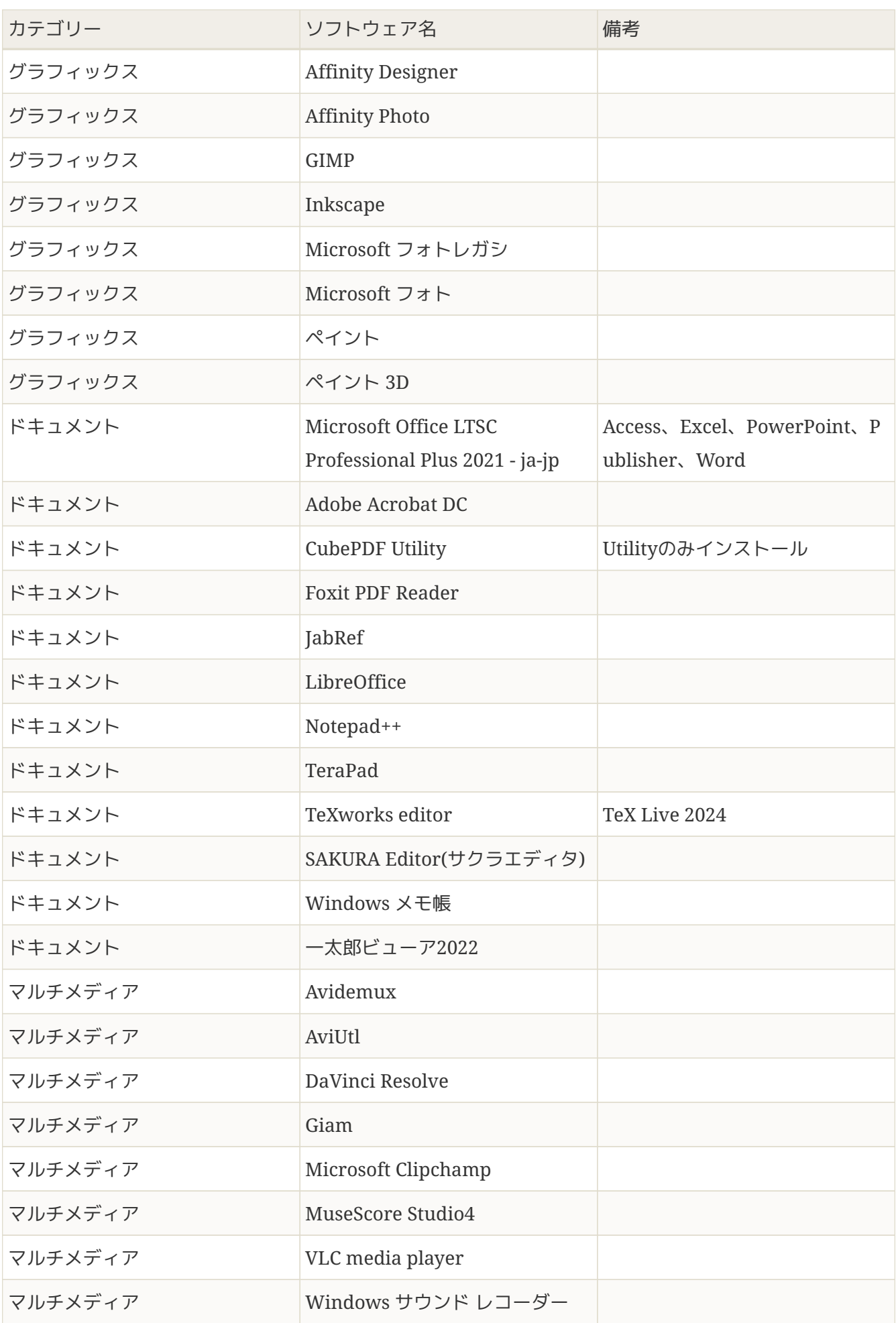

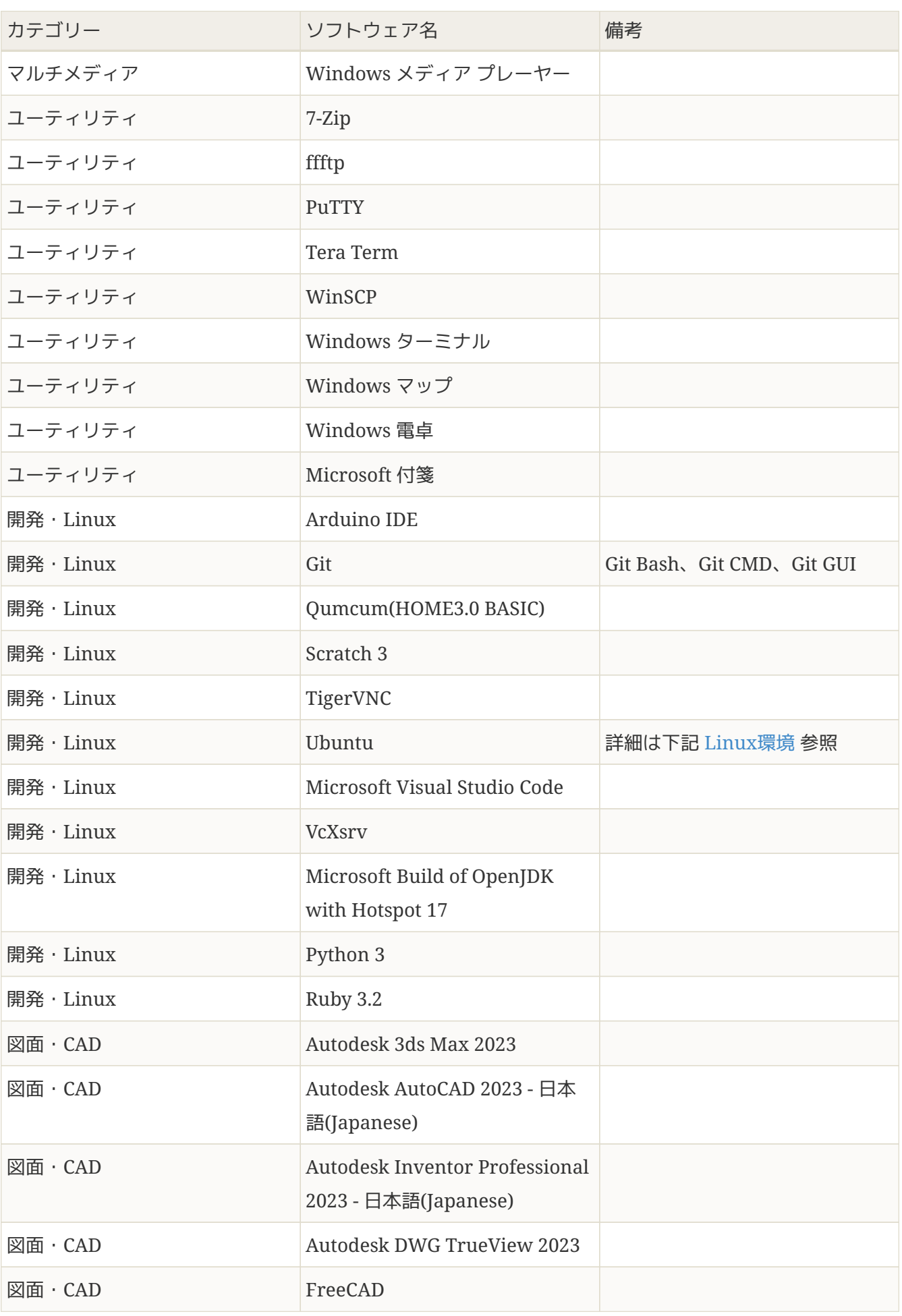

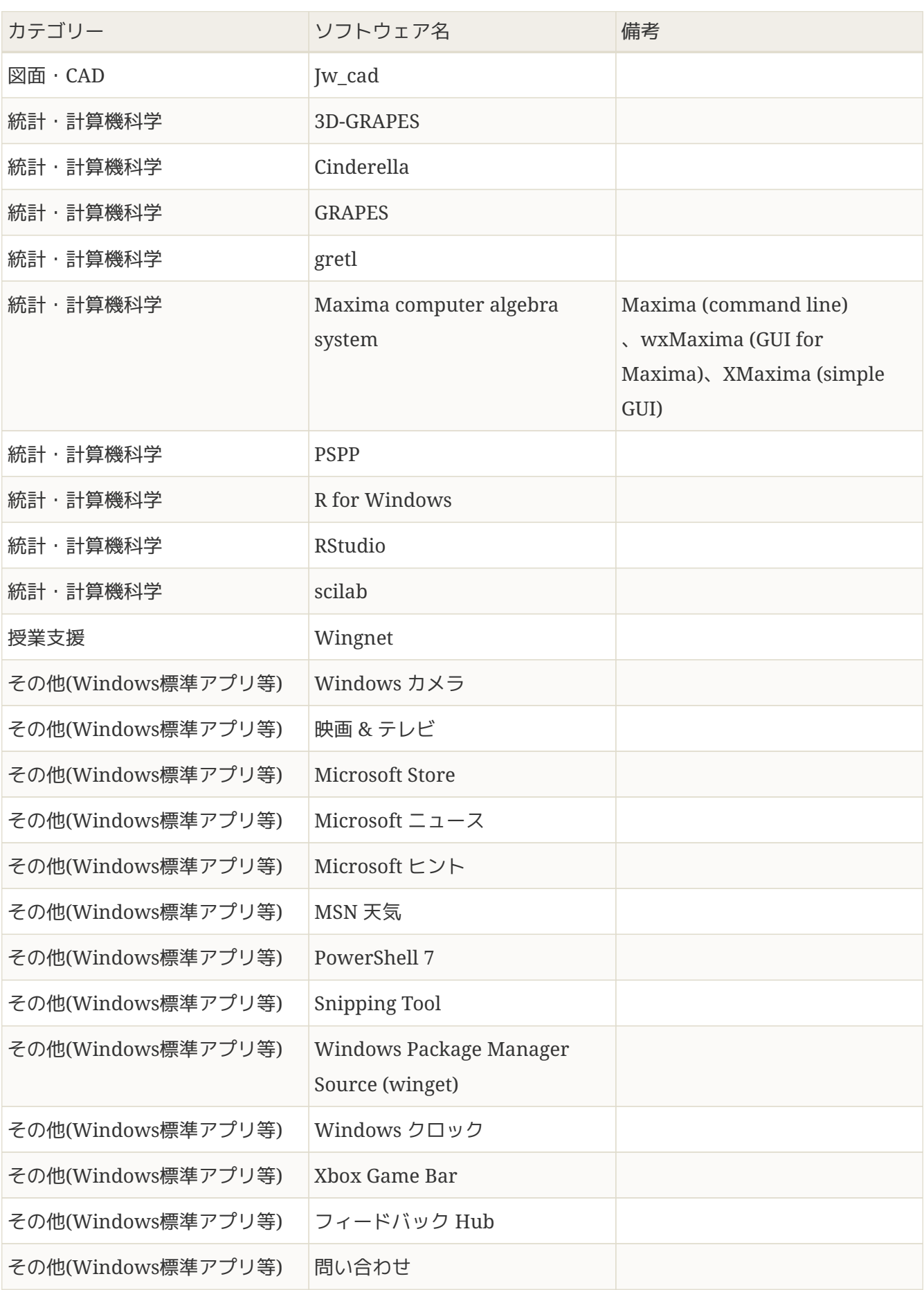

• 各端末室にCAI機能(Wingnet)を導入し、教師用パソコン画面の一斉転送が可能です。画面分割で 教師用画面を提示しながら子機の操作が独立して行えます。

### <span id="page-7-0"></span>**2.2.2.2. Linux**環境

各パソコンにはWSL(Windows Subsystem for Linux)がインストールされており、Ubuntu 22.04が使用 可能なようにセットアップされています。 Linux環境にインストールされているソフトウェアは下記のと おりです。

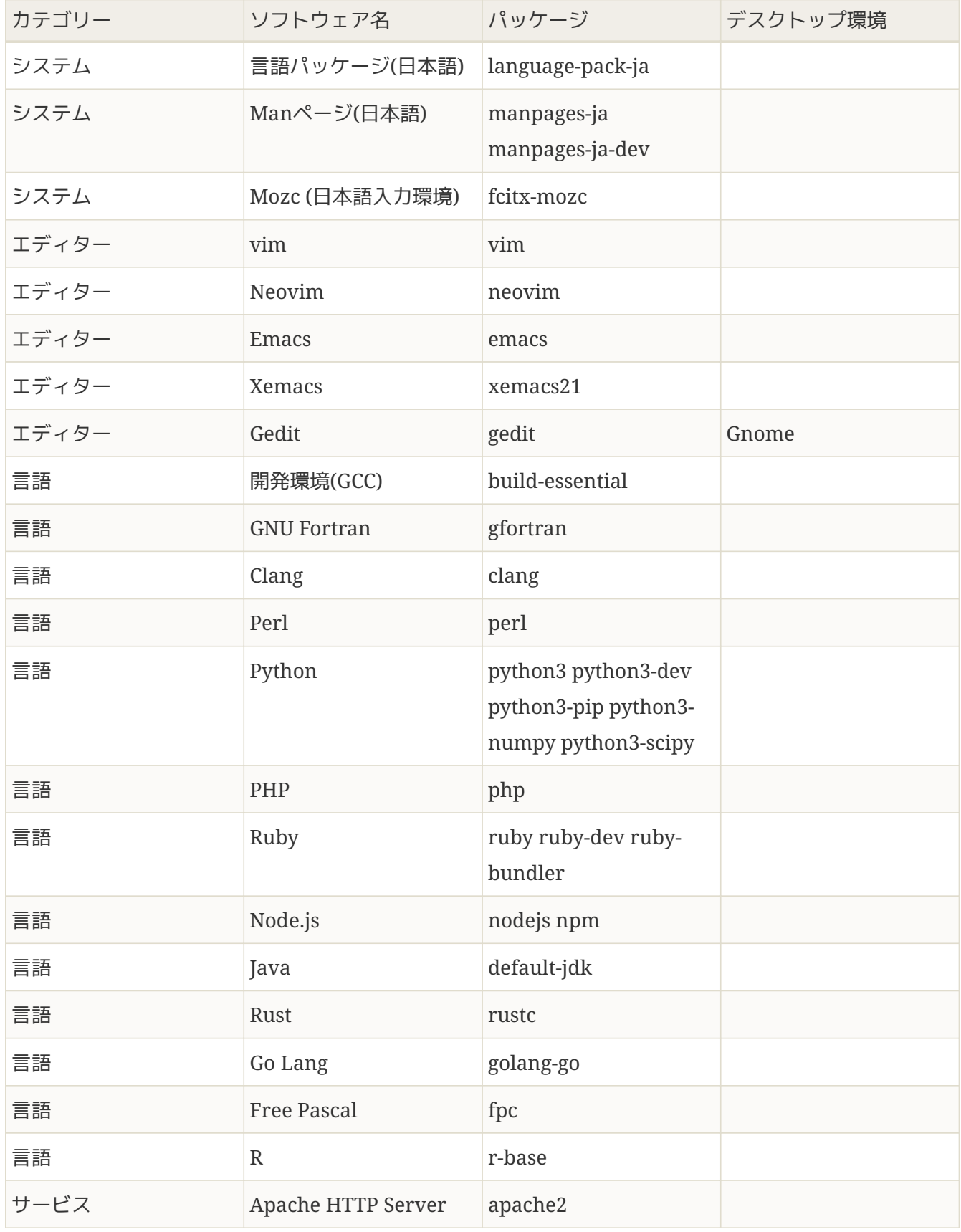

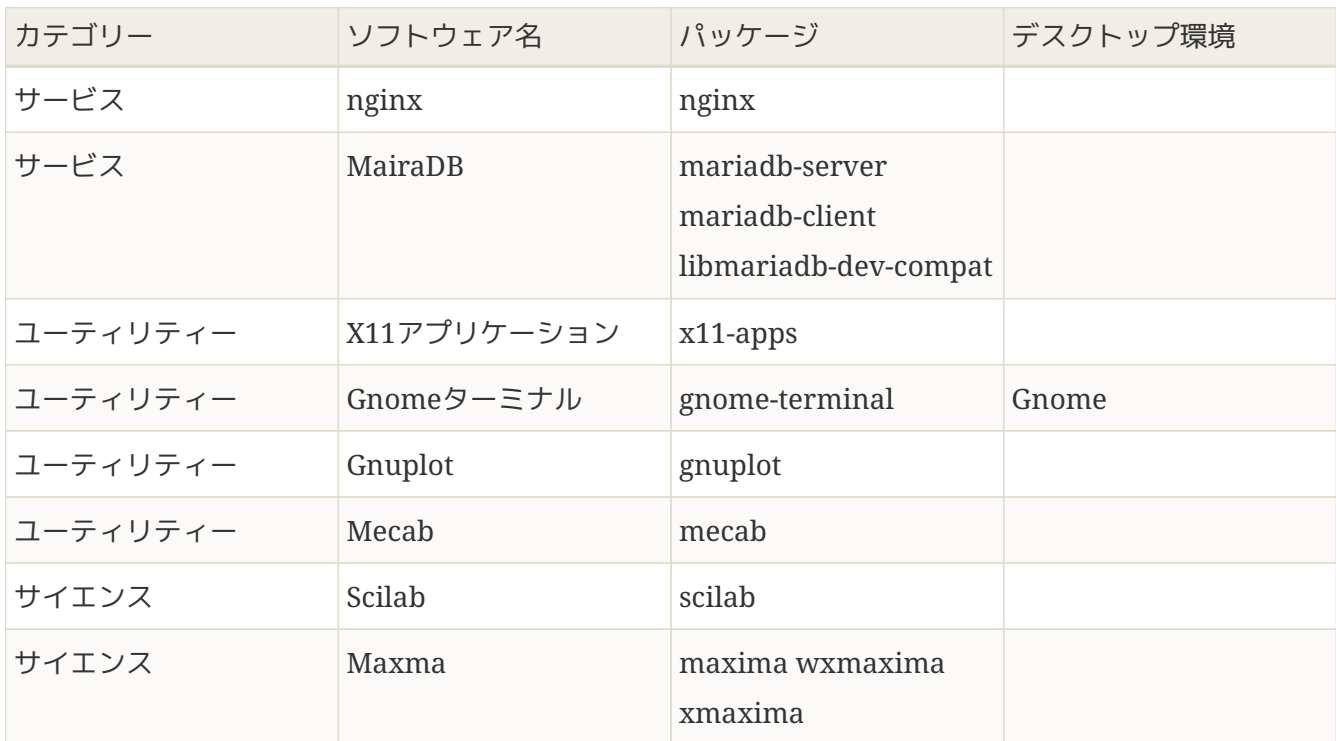

<span id="page-8-0"></span>**2.2.3.** クライアントパソコン(**Chromebook**)

#### 設置台数

- 情報処理室: 8台
- 貸出用: 22台

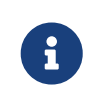

貸出用パソコンはIPCのWWWサイトから予約が必要です。館外の教室での授業でご利 用いただくことも可能です。

画面サイズ

13.3インチ(1920x×1080、タッチ対応)

周辺機器

有線マウス、VGA-USB Type-C変換コネクタ

### *OS*

ChromeOS

ソフトウェア

個別にインストールは行っていません。Office等はGoogleのアプリ(ドキュメント、スプレッドシー トなど)を使用するかMicrosoft365のWeb版をご利用ください。

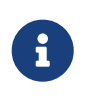

IPC各端末室に無線アクセスポイントを設置しており、ノートパソコンからネットワー ク利用が可能です。

<span id="page-8-1"></span>**2.2.4.** 端末室の周辺機器

ネットワーク対応カラーレーザプリンタ

情報処理室1台

ネットワーク対応モノクロレーザプリンタ

端末室1,2,3に1台ずつの計3台

カラーイメージスキャナ

• 情報処理室: 1台(最大サイズA3)

その他の機器

オンライン授業・テレビ会議支援のための機器や館内限定で利用可能なPC周辺機器の貸出を行ってい ます。 詳細はIPC WWWサイトの [機器貸出](https://www.kyokyo-u.ac.jp/c_ipc/services/peripherals.html) をご確認ください。

# <span id="page-9-0"></span>**3.** 各利用申請について

授業利用に必要な各種申請手続きはIPC事務室で行っています。所定の書式用紙に記入の上申請してくだ さい。承認までには数日かかります。 ただし、非常勤講師の方は、本学の担当教職員を通して申請してく ださい。

- 1. 授業での端末室利用
- 2. IPC施設利用(特別講座、集中講義)

集中講義、研修会、公開講座等、通常授業以外でIPCを利用されるときは常勤教職員を代表者として利 用日の1週間以上前に利用申請してください。

- 3. IPC授業でのファイル共有
- 4. Chromebookの貸出利用(詳細[は機器の貸出を](#page-18-0)ご確認ください。)

## <span id="page-9-1"></span>**4.** 利用時間と利用サービス

IPCは全学の共同利用施設です。本学のアカウントのある人は、授業時間以外にも自習利用が可能です。 ただし、IPCは専任体制がありません。基本的に自主利用施設ですので以下のことを厳守して利用してく ださい。 先生方には、特に学生への指導・徹底をお願いします。

### <span id="page-9-2"></span>**4.1.** 利用時間帯

利用時間は月曜~金曜の8:45~20:15です。20:15には端末室を施錠しますので、それまでに片付け等はす ませて退室するようにしてください。土曜、日曜、祝日は休館日です。また臨時に休館することがありま す。月ごとの行事予定はIPCからの「一括送信(電子メール)」、端末室パソコンのログイン時に出る「 お知らせ」、毎月発行している [IPC NEWS](https://www.kyokyo-u.ac.jp/c_ipc/ipc_news/) (メールでも届きます)及び [IPC](https://www.kyokyo-u.ac.jp/c_ipc/)[の](https://www.kyokyo-u.ac.jp/c_ipc/)[WWW](https://www.kyokyo-u.ac.jp/c_ipc/)[サイト](https://www.kyokyo-u.ac.jp/c_ipc/) でお知らせ しています。なおIPCの通常開館時間以外の利用は原則として行っていません。集中講義などでどうして も通常時間以外の利用を希望される場合はあらかじめIPCにお問い合わせください。

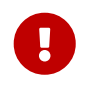

IPCからの一括送信には必ず目を通してください

<span id="page-9-3"></span>**4.2.** 諸注意(学生への指導お願いします)

下記の行為は、情報処理センター利用細則において禁止されておりますので、必ず守っていただきますよ うお願いいたします。守っていただけない場合は利用をお断りすることがあります。学生への指導もよろ しくお願いいたします。

- 一 館内および入り口付近で喫煙することおよび吸殻を捨てること。
- 二 端末室および廊下で飲食すること。
- 三 飲食物および空き缶等のゴミを端末室に持ち込むこと。
- 四 傘立ての鍵を館外へ持ち出すこと。
- 五 授業が行われている端末室を当該授業と無関係のものが使用すること。
- 六 端末室で携帯電話を用いて通話すること。
- 七 ログインしたまま長時間席を離れることおよび荷物等で端末室の座席を占有すること。
- 八 端末室のプリンタで印刷した書類をプリンタに放置したまま退出すること。
- 九 その他センター利用者の迷惑となる行為。

### <span id="page-10-0"></span>**4.3.** 各種サービス

IPCでは利用者向けにいろいろなサービスをおこなっています。 詳細は、IPC WWWサイトの [サービス](https://www.kyokyo-u.ac.jp/c_ipc/services/l) を ご確認ください。

<span id="page-10-1"></span>**4.3.1.** 端末室における印刷

端末室、および情報処理室にはプリンタが設置されており、端末室のパソコンから印刷することができま す。 ただし、印刷管理ソフトのライセンス数の関係で、教職員(非常勤講師を含む)のアカウントからは 標準では印刷できない ようになっています。 受講生への資料配布等はできるだけ電子ファイルで行って いただくなど、ペーパーレス化にご協力ください。 やむを得ない事情により印刷が必要な場合は、必要な 理由を添えて、IPCにメールにて申請してください。 この場合、印刷できる枚数の上限は、 **1**人年間**150**ポ イント 白黒1面につき1ポイント、カラー1面につき4ポイント)となります。

なお、上記とは別に、大学生協がIPC玄関ホールに設置した有償プリンタへの印刷も可能です。こちらに ついては特に申請の必要はなくご利用いただけます。

<span id="page-10-2"></span>**4.3.1.1.** 端末室プリンタへの印刷(**Microsoft Word**の場合)

1. 上部メニューの「ファイル」をクリックします。

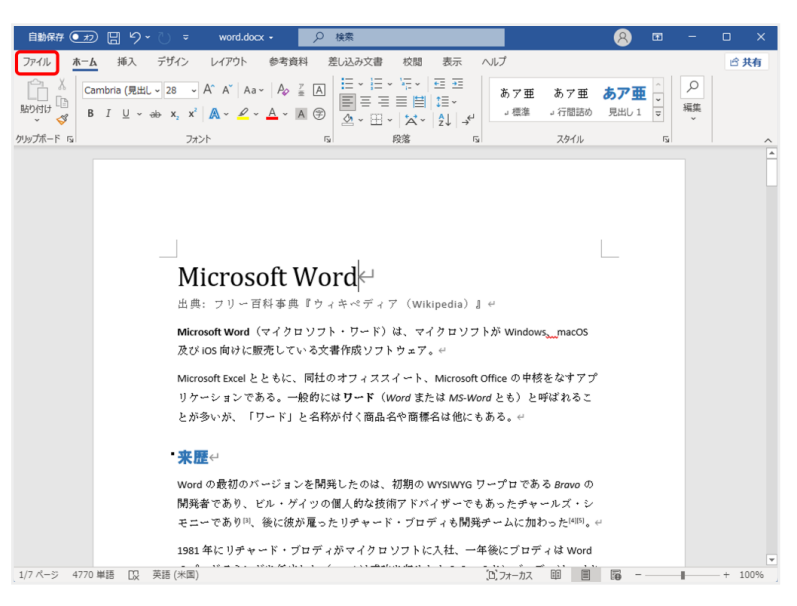

2. 左側メニューの「印刷」を選択します。

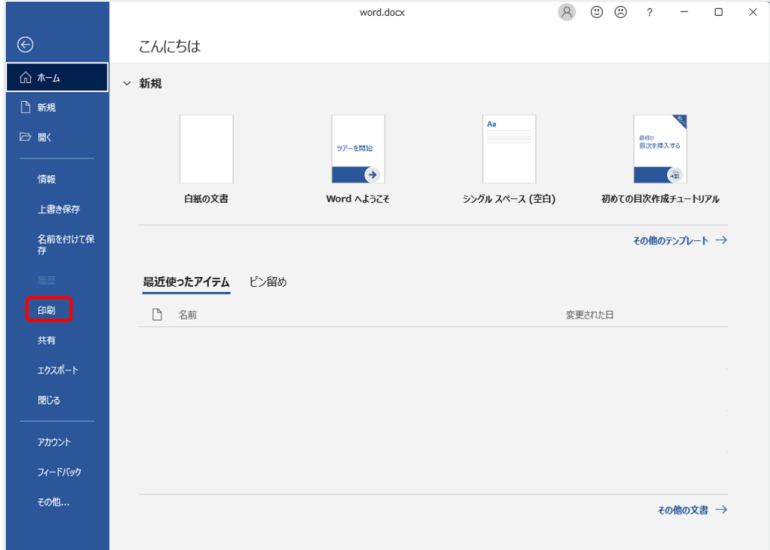

3. 「プリンター」の下にあるプリンタ名を確認(下の例ではpr1)して、「印刷」ボタンをクリックす ると、印刷されます。

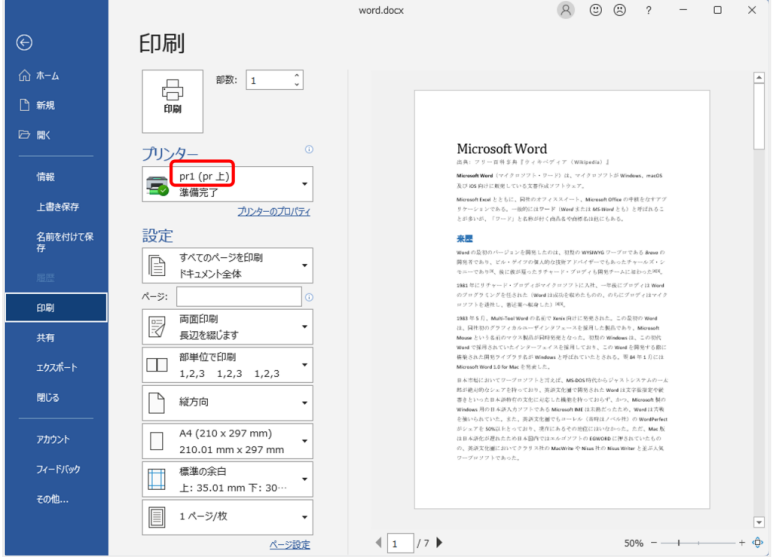

4. カラーで印刷したい場合は、「プリンター」で「prj」を選択します。(情報処理室に設置されたプリ

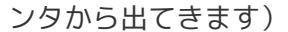

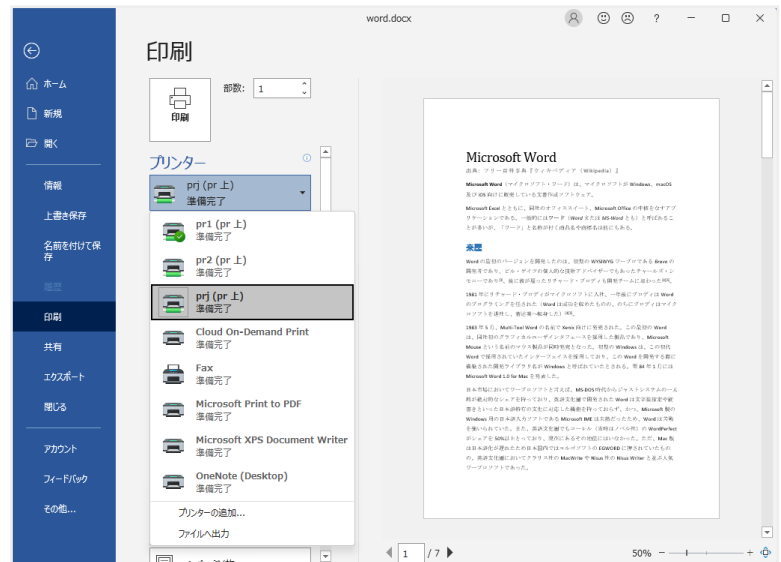

### <span id="page-12-0"></span>**4.3.1.2.** 印刷ポイントの確認

現在の印刷ポイントの残りは、下記の方法で確認できます。 画面下部のタスクバーの右のほうにある ヘ をクリックし、 ■ にマウスを近づけると、現在のポイント数が下のように表示されます。

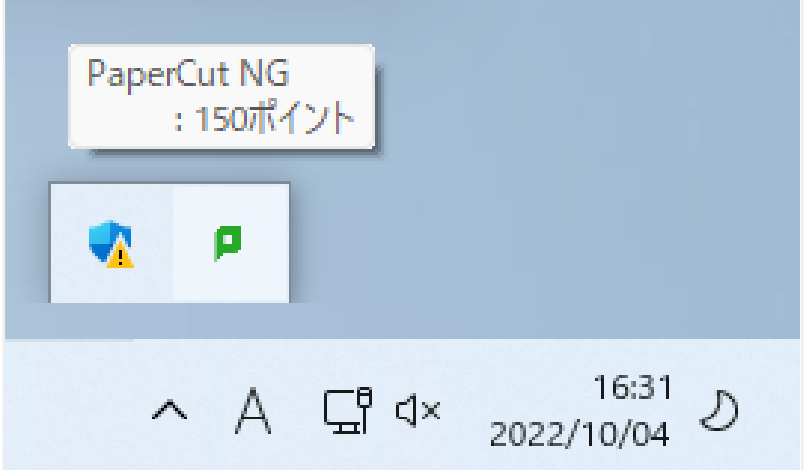

<span id="page-12-1"></span>**4.3.1.3.** 生協プリンタへの印刷(**Microsoft Word**の場合)

IPCの玄関に、生協の管理するコピー機(有償)が設置されています。端末室のパソコンからこのコピー 機に印刷することができます。

1. 上部メニューの「ファイル」をクリックします。

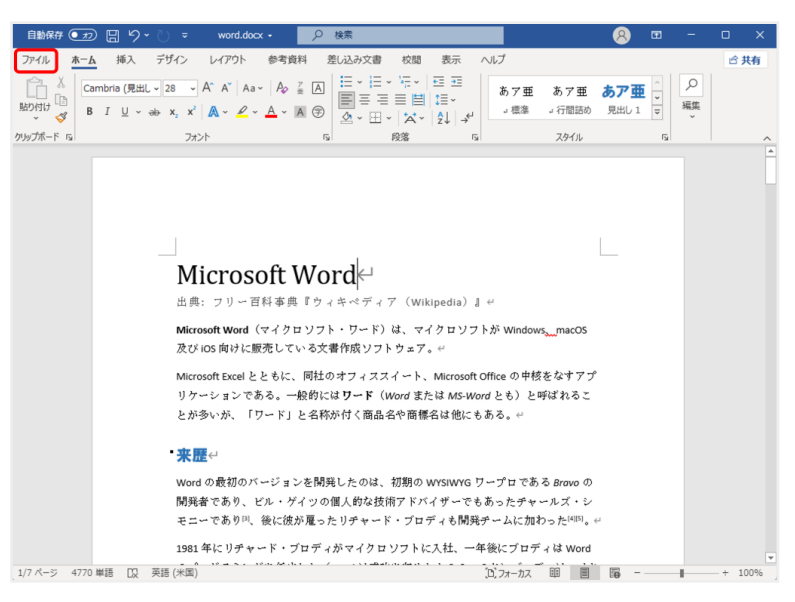

2. 左側メニューの「印刷」を選択します。

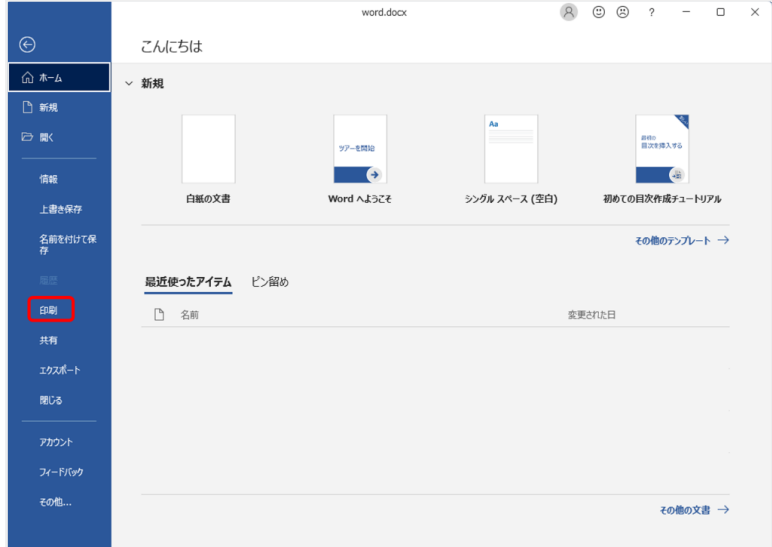

3. 「プリンター」で「Cloud On-Demand Print」を選択して、「印刷」ボタンをクリックします。

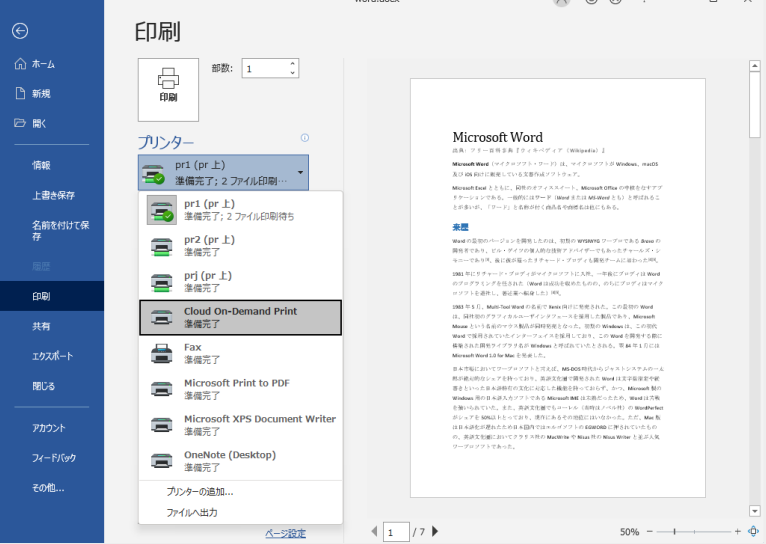

4. 下のような画面が出てきますので、暗証番号(自分で決めた4桁の数字)を入力し、「アップロード」 をクリックします。

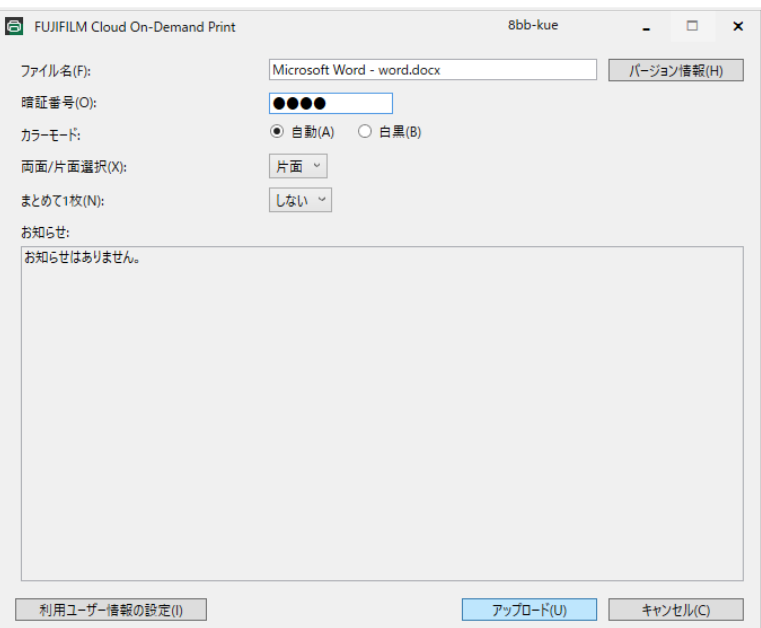

5. 下のような画面が出てきますので、プリント予約番号をメモ(またはカメラで撮影)しておき、「 OK」をクリックして閉じます。

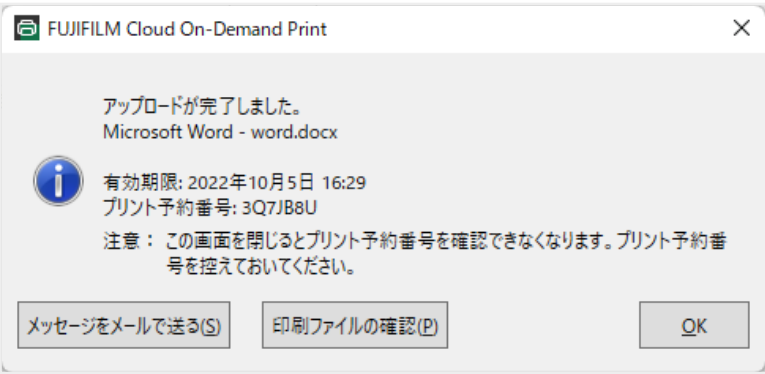

生協のコピー機で必要な操作をすると、印刷されます。操作手順については、コピー機付近に貼って ある「複合機操作方法」という紙に記載されています。

#### <span id="page-14-0"></span>**4.3.2. Google**ドライブの使い方

端末室のパソコンには、普通のパソコンと同様に「ドキュメント」フォルダや「ダウンロード」フォルダ があり、 ここに保存したファイルは端末室のどのパソコンからも同じようにアクセスすることができま す。 ただし、1人あたりの容量が1GBしかなく、大きいファイルを保存することができません。 また、こ こに保存されているファイルを、自宅のパソコンや個人のスマホ等からアクセスすることもできないの で、USBメモリ等に入れて持ち運ぶ必要があり不便です。 Googleドライブにファイルを保存すると、端末 室だけでなくどこからでもアクセスできて非常に便利です。 GoogleドライブはWebブラウザからアクセ スすることもできますが、端末室のパソコンにはGoogleドライブのアプリが入っていますので、通常のフ ァイルと同様に操作することができます。

以下に、端末室パソコンでの具体的なGoogleドライブへのアクセスの仕方を説明します。

 $\mathbf \Theta$ 

端末室のパソコンでGoogleドライブを使用するには、二段階認証のために毎回携帯電話 が必要になるので、忘れないようにしてください。

1. パソコンの画面の下部にあるタスクバーの ○ をクリックします。

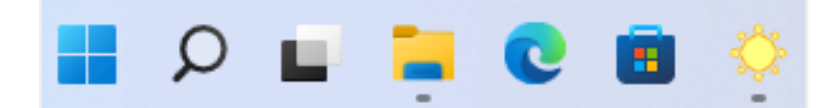

2. 「drive」と入力すると、Google Driveアプリが表示されますので、クリックして起動します。

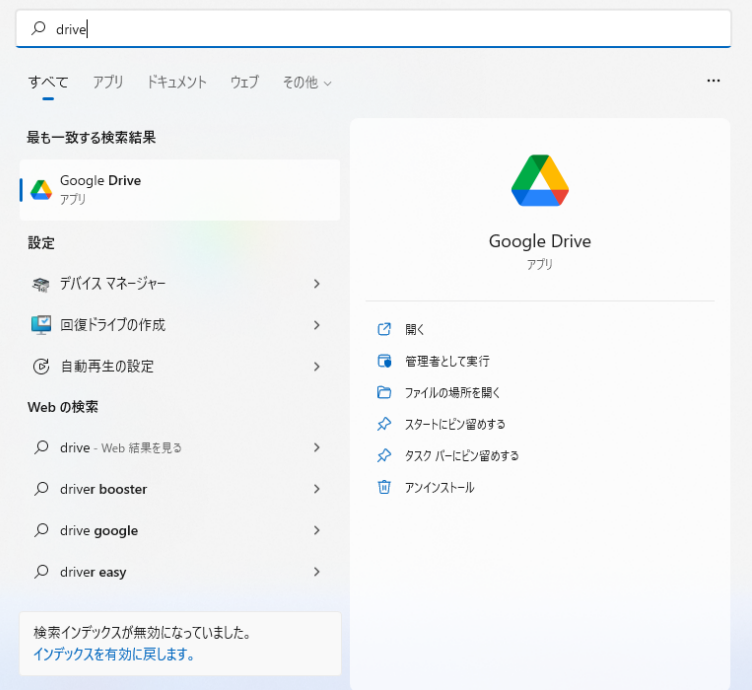

3. 「ブラウザでログイン」をクリックします。

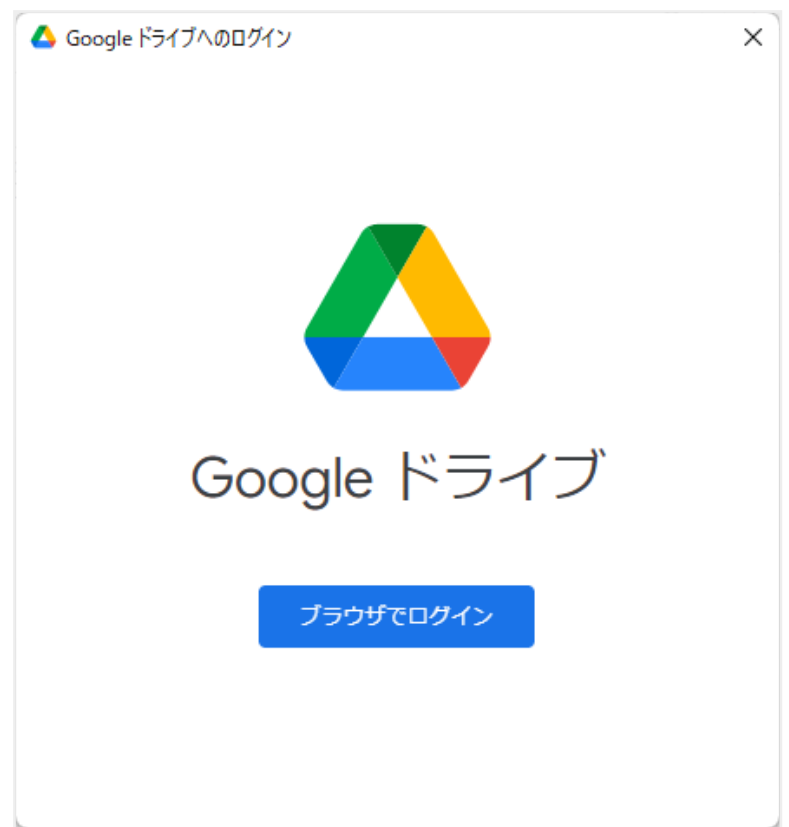

4. GoogleアカウントのID(大学のメールアドレス)を入力します。

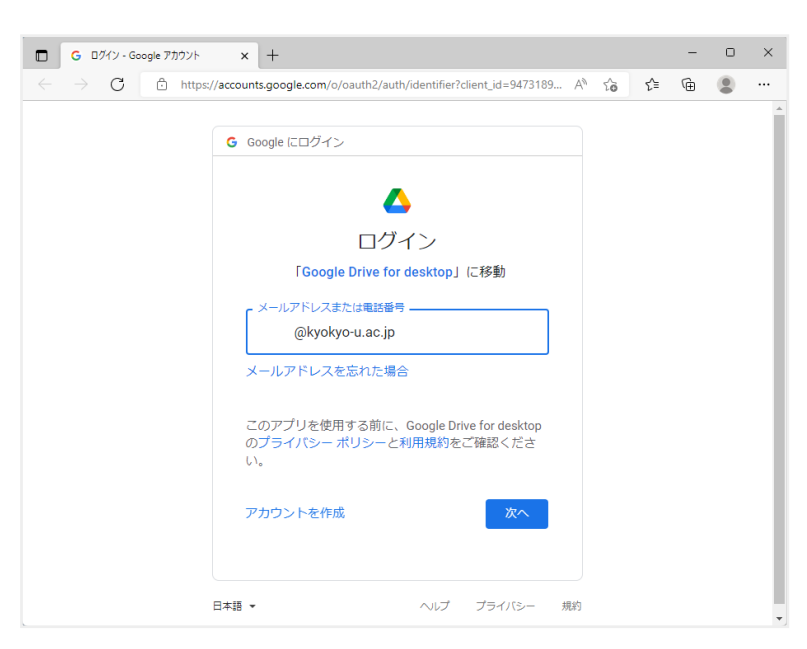

5. Googleアカウントのパスワードを入力します。

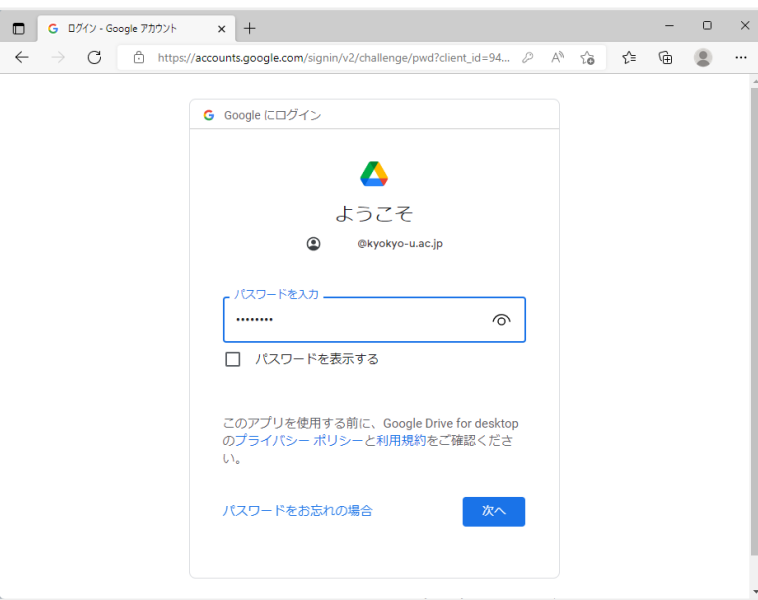

6. このような画面が表示され、あらかじめ登録した携帯電話に通知が届きます。携帯電話で、「はい」 をタップします。端末室のパソコンは、電源を切るたびにすべての設定がリセットされますので、こ の作業が 毎回 必要になります。

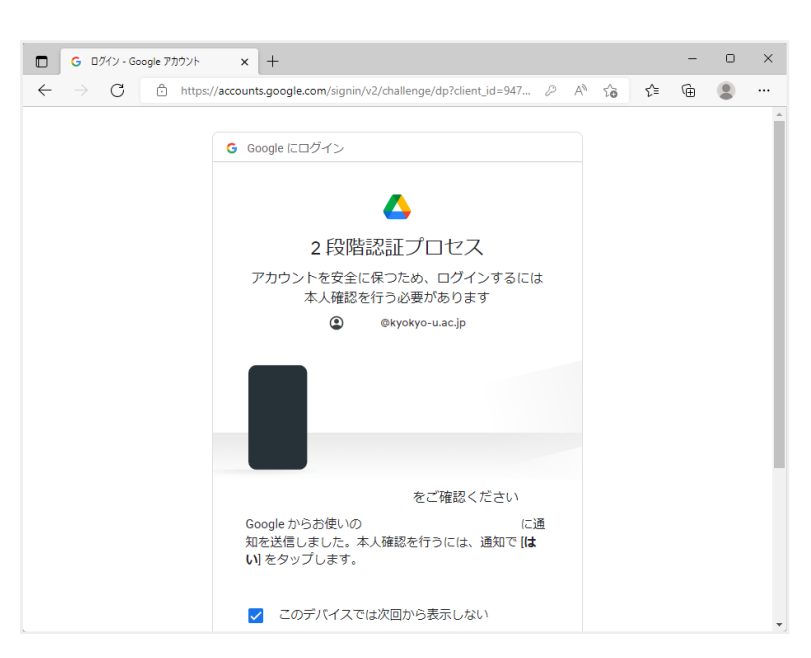

7. 携帯電話での作業が完了すると、次のような画面に変わりますので、「ログイン」をクリックしま す。

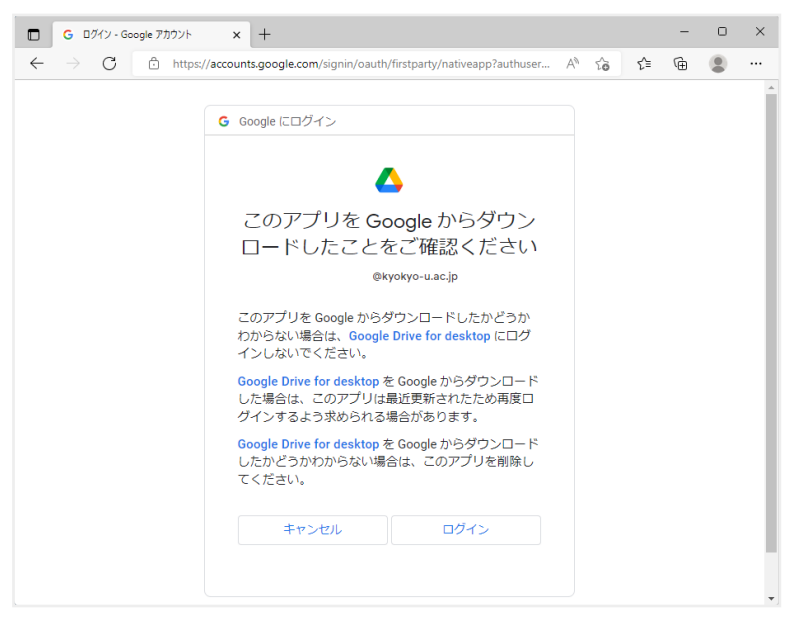

8. ログインが完了すると、次のような画面になります。

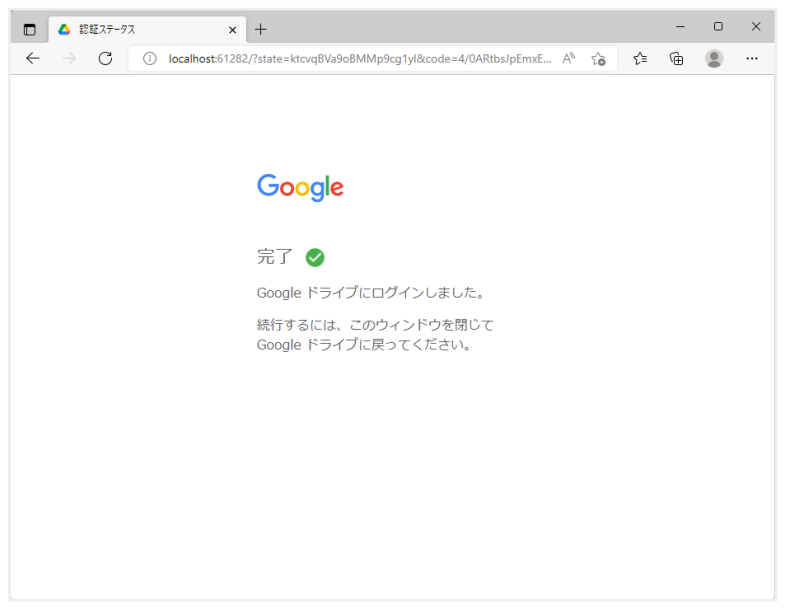

9. パソコンの画面の下部にあるタスクバーの || を右クリックして、エクスプローラーを開きます。

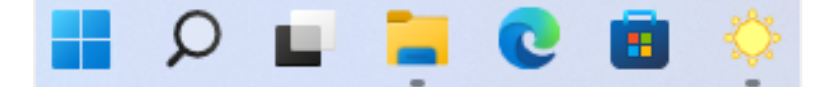

10. 「Google Drive (G:)」というフォルダができているのでクリックして開きます。

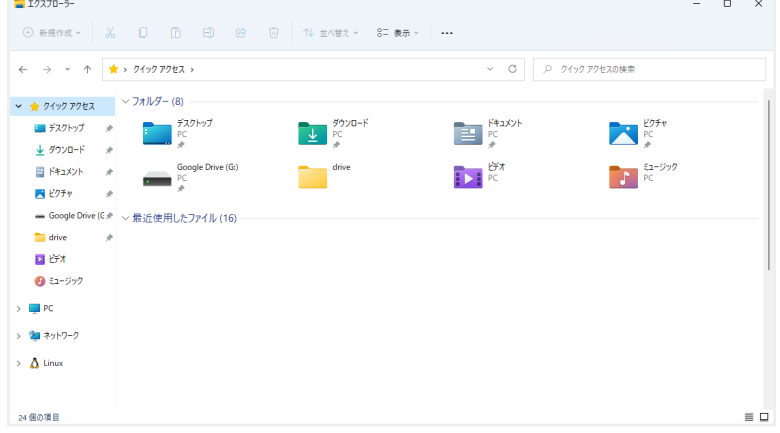

11. 「マイドライブ」をクリックして開きます。

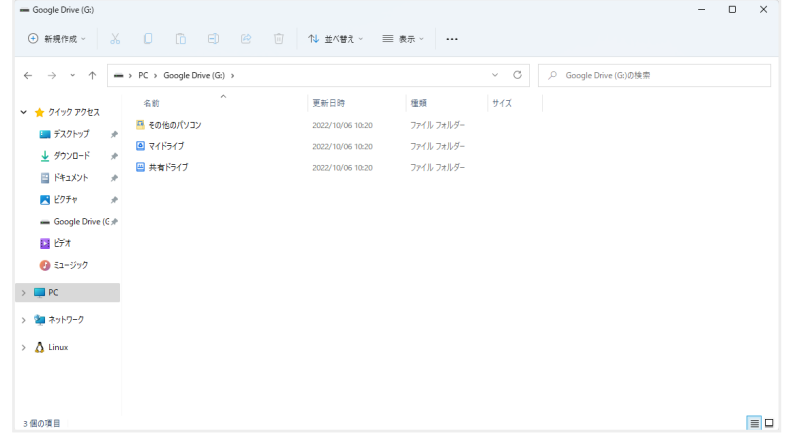

12. WebブラウザからGoogleドライブを開いた場合と同じように、ファイルが表示されます。通常のファ イルと同じようにダブルクリックで開くことができます。また、ここに移動したファイルは、自動的 にGoogleドライブにアップロードされます。

### <span id="page-18-1"></span><span id="page-18-0"></span>**4.3.3.** 機器の貸出

#### **4.3.3.1.** 館外貸出

ノートパソコン(Chromebook 20台)の貸出を行っています。IPCのホームページにある貸出申請をクリ ックして画面の指示に従ってください。申請は前日までに行ってください。 貸出期間は最大8日です。利 用期間ではなく、実際に受け取りに来る日と、返却する日を入力するようにしてください。貸出、返却の 受付は平日のみとなりますので、その旨を考慮して、貸出予定日、返却予定日を入力してください。 多く の利用者が利用できるよう貸出期間は必要最小限にしてください。 1時限目に利用される場合は、当日の 貸出が間に合いませんので、貸出期間を利用の前日からとして申請していただいた上で,前日の夕方に受 け取りに来るようにしてください。

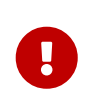

貸出、返却は必ずIPC事務員または指導員の確認を受けてください。

そのほかにも、オンライン授業用に機器の貸出を行っています。 利用可能な機器の一覧は、 IPC WWWサ イトの [機器貸出](https://www.kyokyo-u.ac.jp/c_ipc/services/peripherals.html) をご確認ください。 また、利用については事前に事務員にご相談ください。

#### <span id="page-19-0"></span>**4.3.3.2.** 館内貸出

パソコン周辺機器を端末室パソコンと接続して利用できます。 利用可能な機器の一覧は、 IPC WWWサイ トの [機器貸出](https://www.kyokyo-u.ac.jp/c_ipc/services/peripherals.html) をご確認ください。 ご利用の際には事務室もしくは指導員にお尋ねください。 なお原則と して館外持ち出しはできません。どうしても館外での利用が必要な場合は事前にご相談ください。